## UC Berkeley GeoSystems Engineering Website Instructions

Website address[: http://geotechnical.berkeley.edu](http://geotechnical.berkeley.edu/)

Posting news on the Geosystems website is a simple process. However, the first time you login, there is an extra step that will allow us to identify that you logged in and then provide you permission to post news items.

See instructions below.

Step 1 – Login

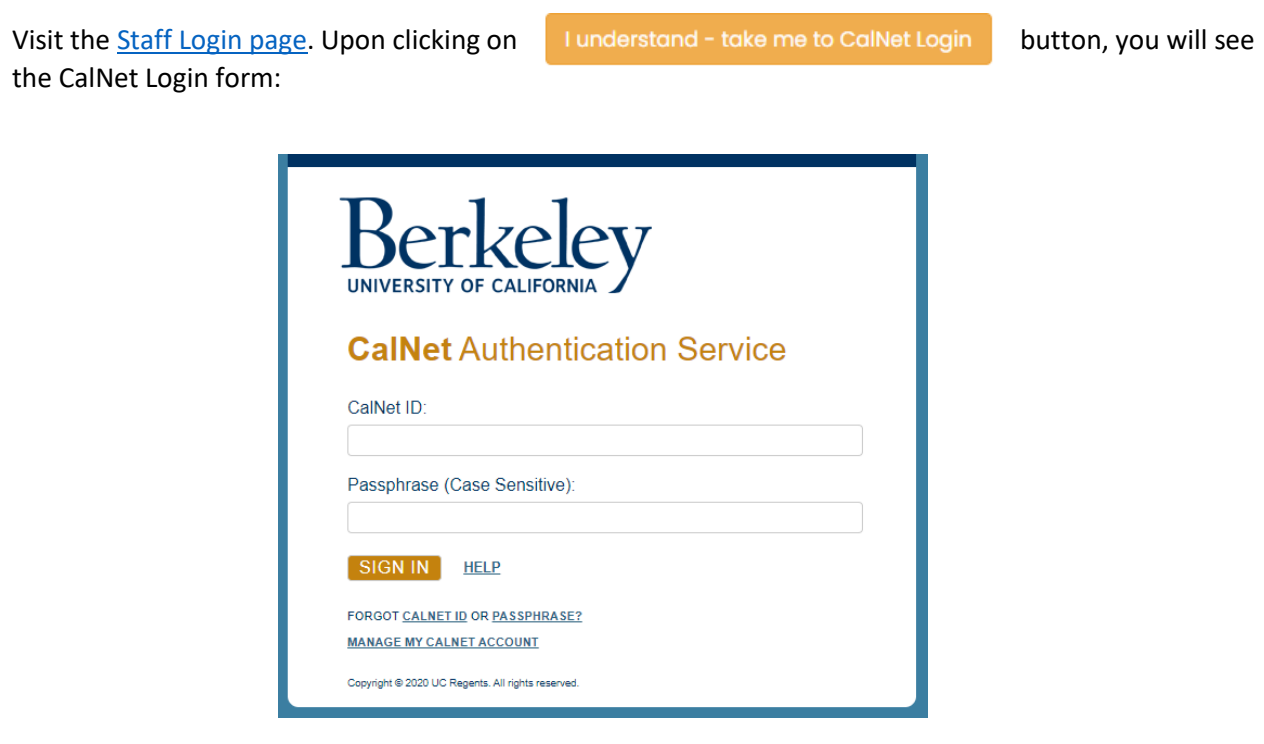

Enter your CalNet ID and passphrase. Upon successful login, you will be redirected back to GeoSystems Engineering website.

The first time you login, you will then see a form where you must enter your correct berkeley.edu email address and your full name:

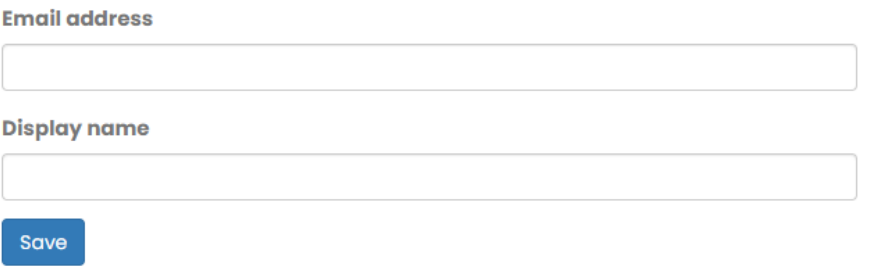

Once you have saved your details, please contact Prof. Dimitrios Zekkos at [zekkos@berkeley.edu](mailto:zekkos@berkeley.edu) so that the website administrators grant you permission to access the administration panel. This step has to be done only once.

## Step 2 – Post News

Once you have been granted access to the administration panel, the administration bar will be visible at the top across all pages. To post news items, go to Manage > Content > Add Content > News.

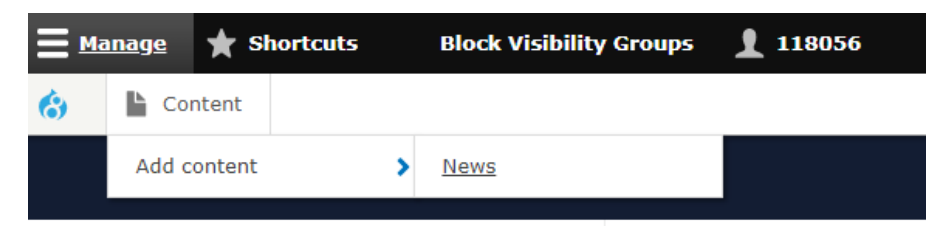

You will then see the news form where you can post your content:

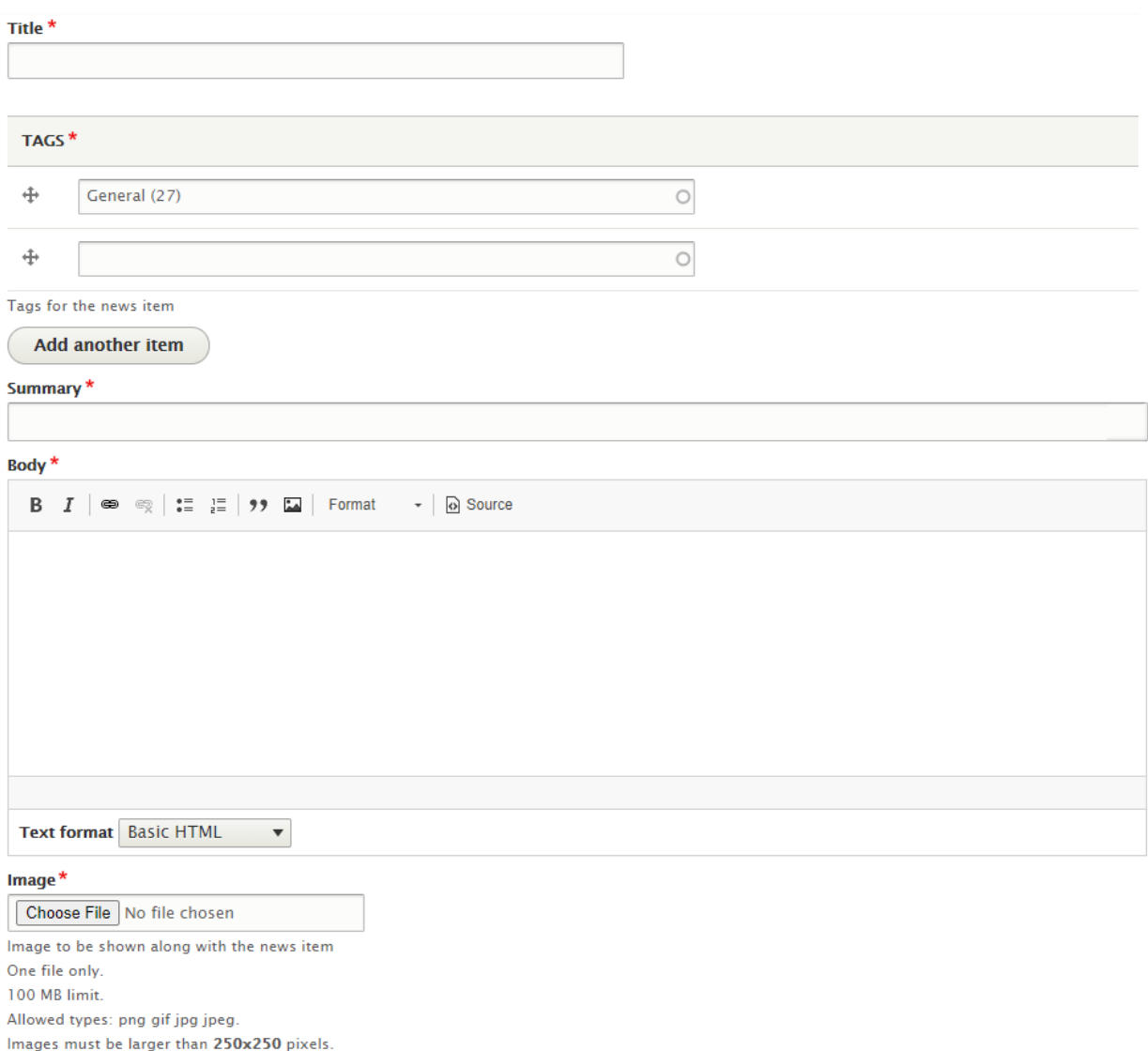

Please note that featured images must be larger than 250x250 pixels.

When you are done editing, click on the "Save" button. You will be then redirected to your draft news item.

In case you wish to make further edits, you can click on Manage > Content at the admin top bar. You will then see the list of content posted within the website. You only have permission to make edits on content you are the author.

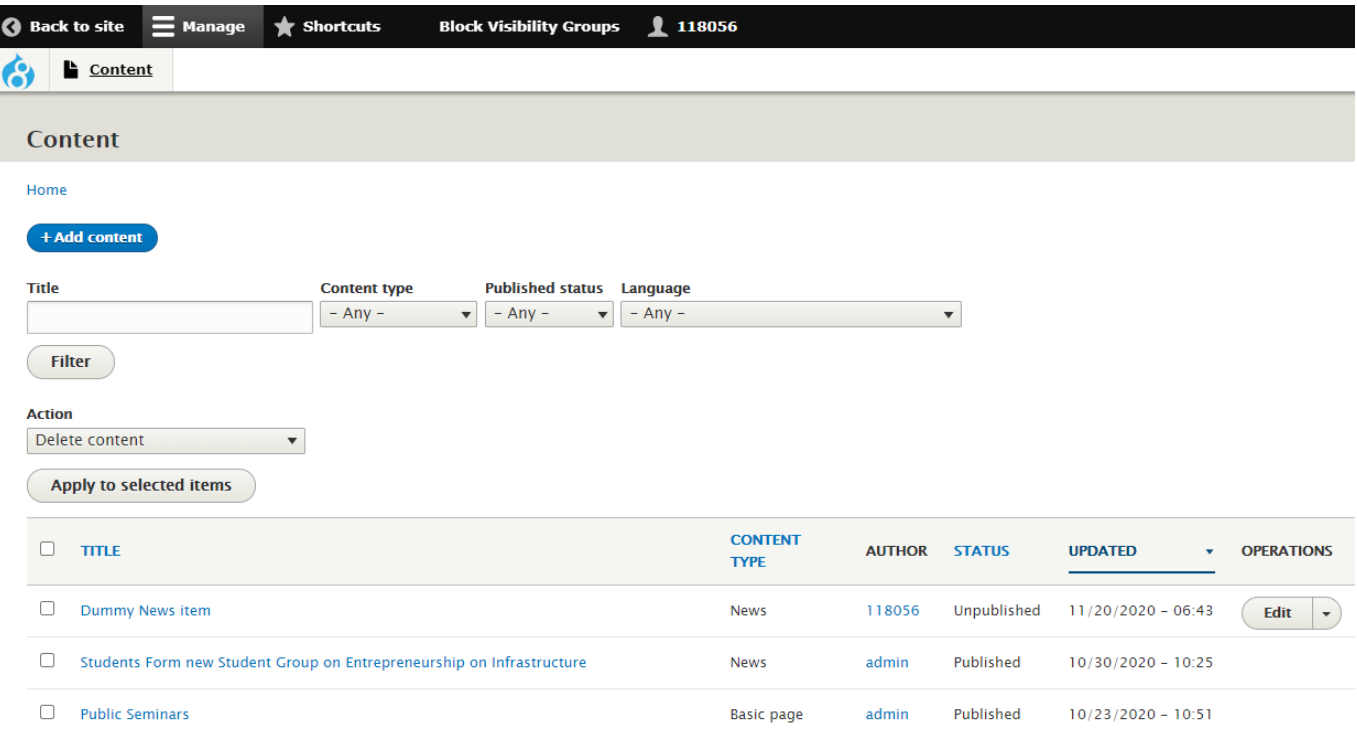

Clicking on "Edit" button, will show you the news item form to make your edits.

Note that once the news item is submitted, it will be approved by Prof. Zekkos and then it will be automatically posted on the website and promoted through social media, so you need to make sure that it is final from your perspective. If you need to check the content with your advisor, please do that **before** posting the news item.